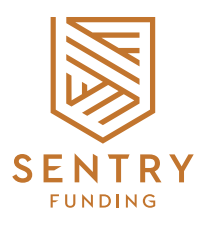

# SENTRY PORTAL REGISTRATION TO T

november 2022

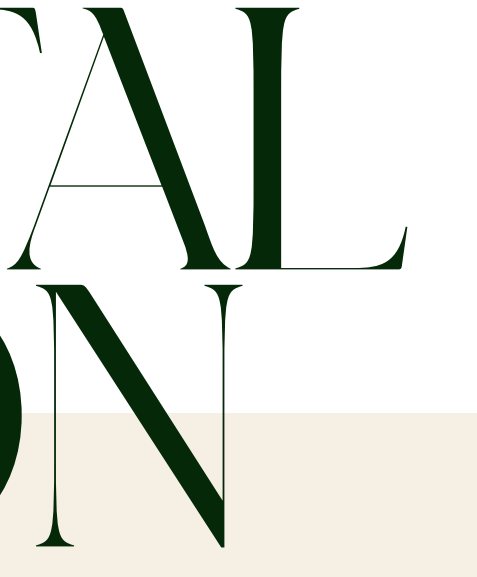

0 2

## THE UK'S FIRST LITGATION PORTAL  $\Gamma$ HELP LITIGATION SOLICITORS A THEIR CLIENTS

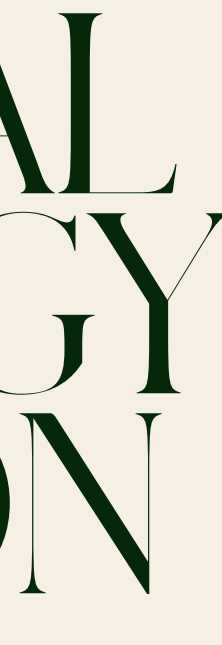

SENTRY sentry portal registration guide PORTAL REGISTR **ATION** G  $\overline{\sigma}$ 

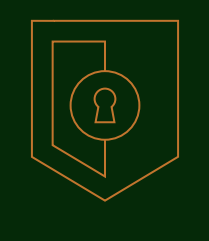

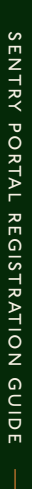

 $\Omega$ 

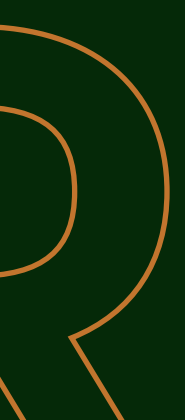

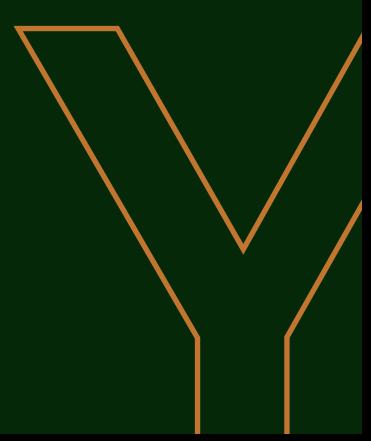

For security Sentry Portal uses two-factor authentication via the Google Authenticator app. This can be downloaded on your smart phone through the Google and Apple app stores for free.

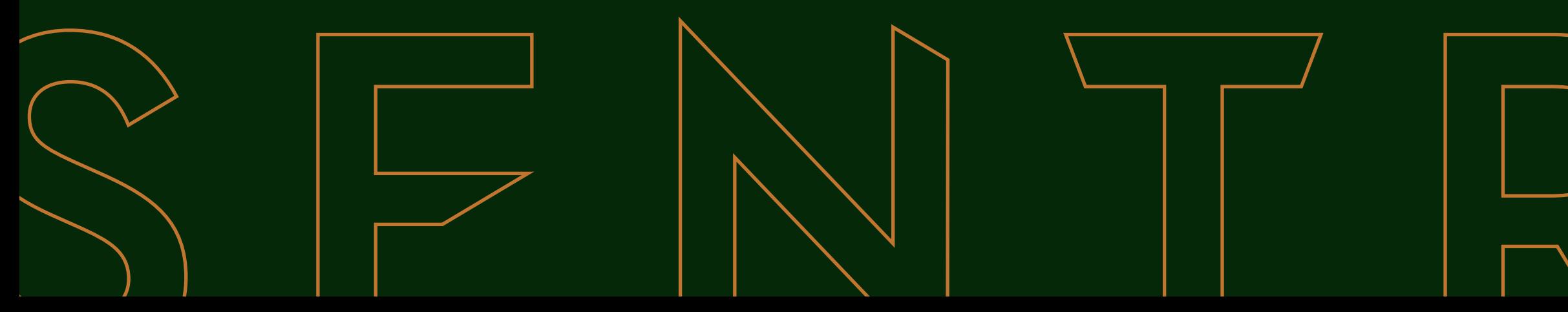

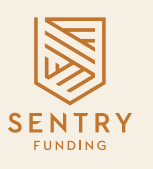

SENTRY PORTAL REGISTRATION GUIDE sentry portal registration guide

 $\ddot{\circ}$ 

Visit www.sentryfunding.co.uk and click Members Login in the top right hand corner of the screen. You will then see a page that looks like the below.

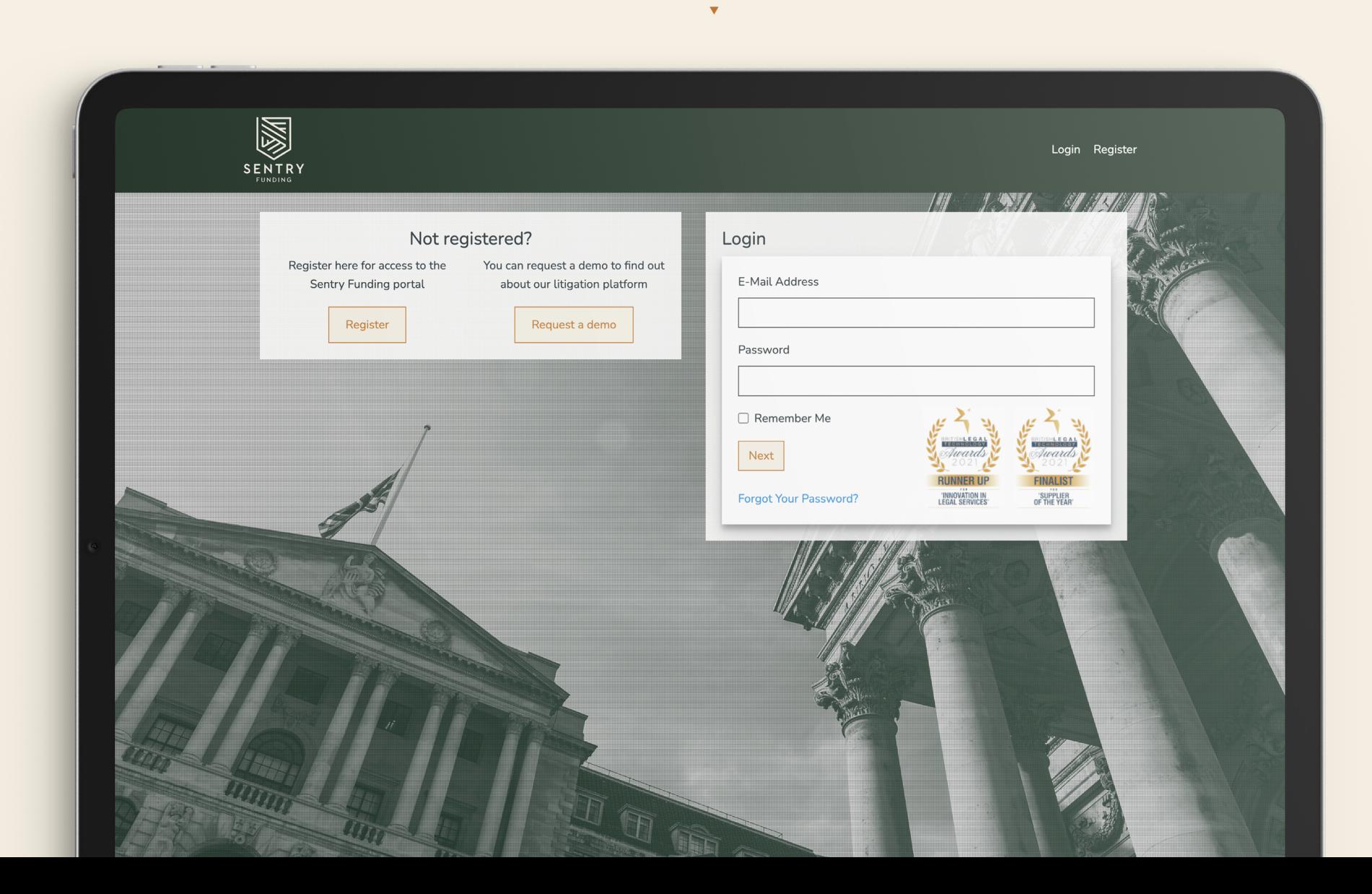

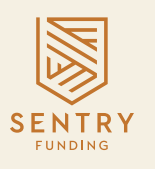

SENTRY PORTAL REGISTRATION GUIDE sentry portal registration guide

 $\Omega$ 

Once you are on the Login page click 'Register' in the top right hand corner of the screen and then complete the registration form pictured below. Once completed click the register button.

 $\pmb{\nabla}$  .

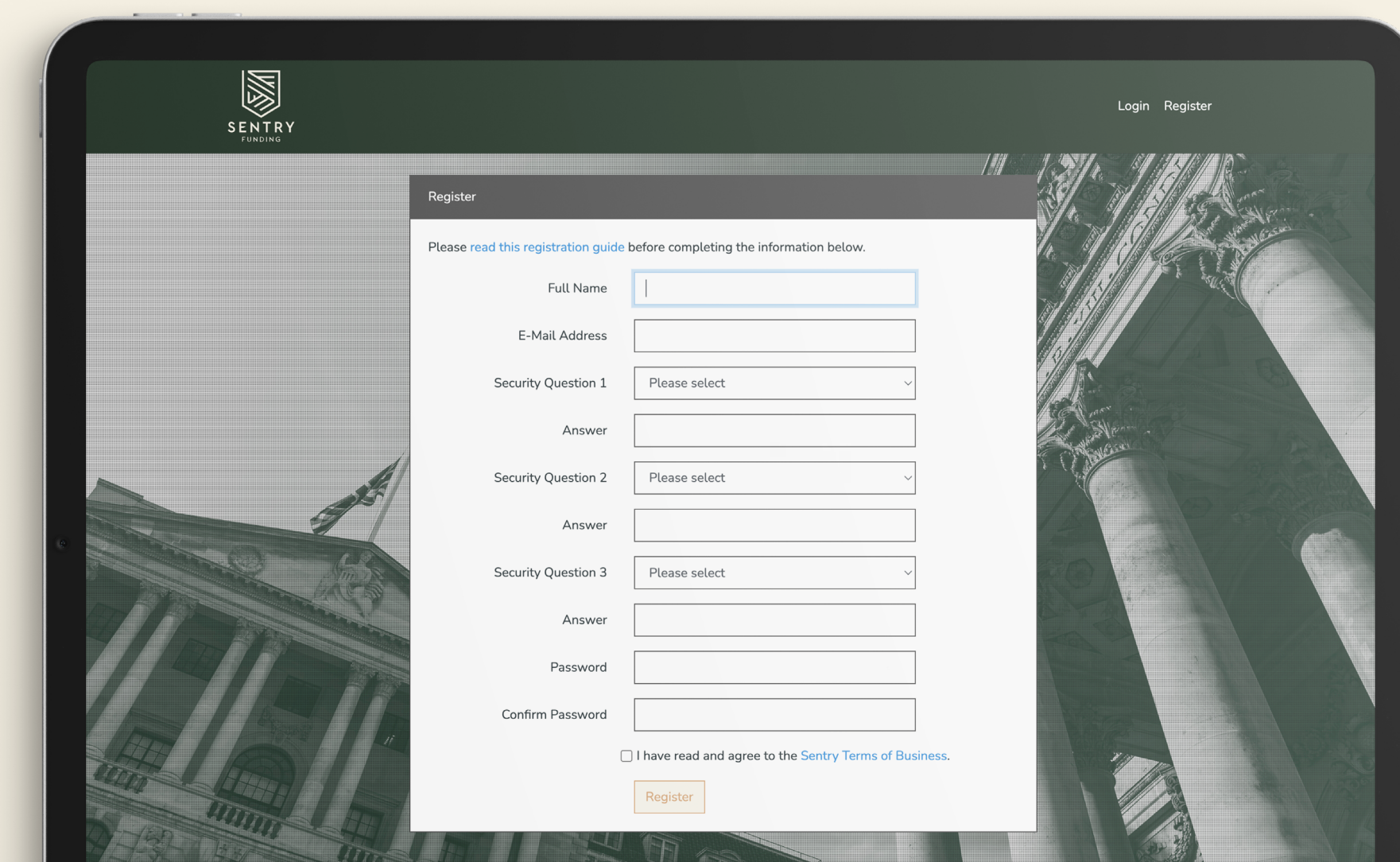

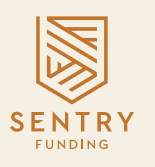

SENTRY PORTAL REGISTRATION GUIDE sentry portal registration guide

06

Now you have submitted your details to us the next step is to pair your registration with your Google Authenticator app.

 $\langle \pmb{\nabla} \rangle$ 

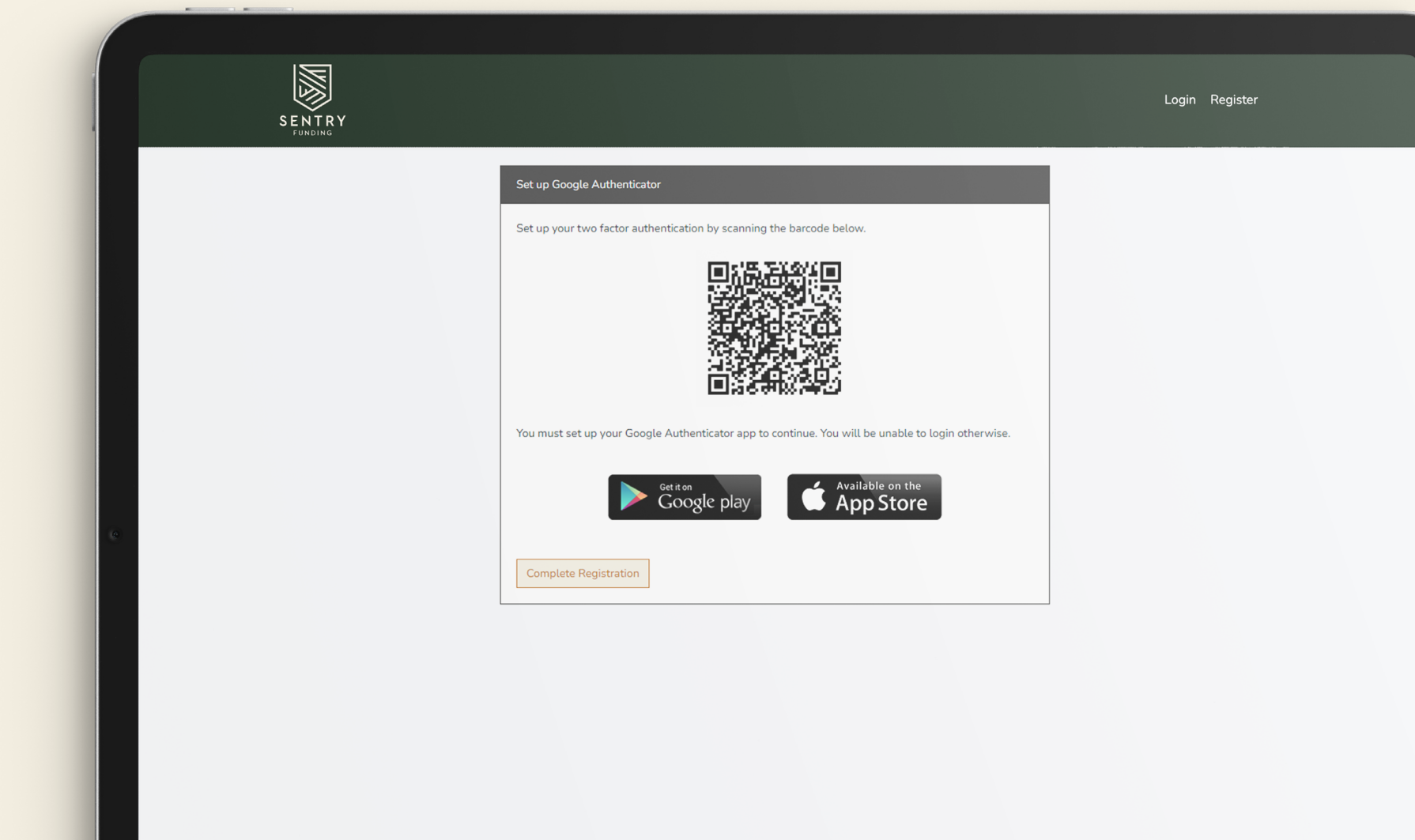

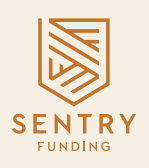

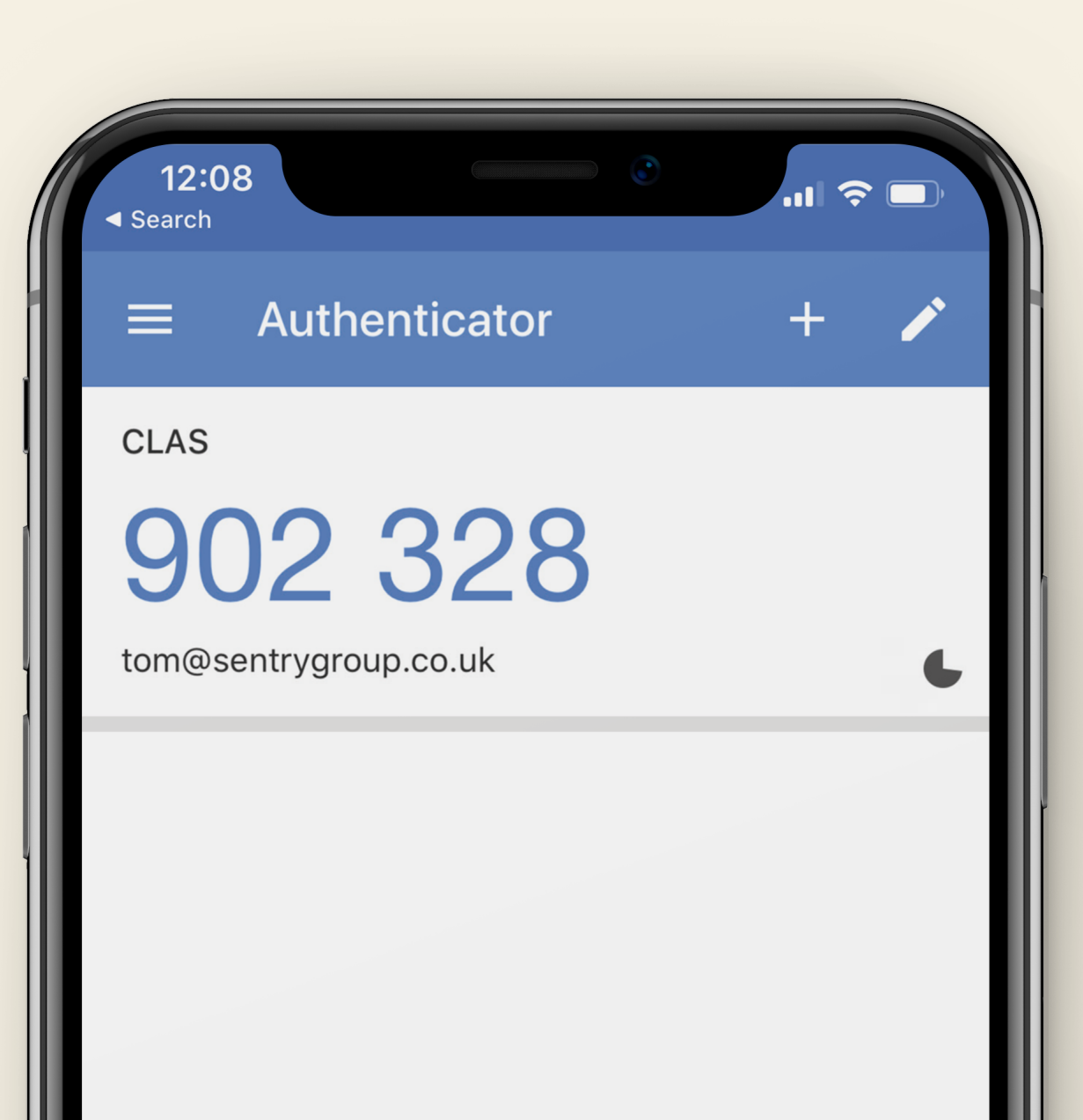

#### STEP 4 (CONTINUED)

07

Open the Google Authenticator app on your phone and press the '+' button in the top right hand corner. This will then give you the choice to 'scan barcode'. This will open your camera (you may need to give the app permission to access your camera), point the camera at the QR code block and it will automatically sync with your phone.

If for any reason your camera isn't working then follow these steps: Open the Google Authenticator app on your phone and press the '+' button in the top right hand corner. This will then give you the choice to 'manual entry'. Enter your unique 16 digit code that is found the example image shown on the previous page, above the QR code block in bold.

Once the Google Authenticator app is synced with Sentry Portal you will see a 6 digit code in your app. This code will refresh every 30 seconds and is to be used when logging in at a later stage.

Now you are synced press the 'complete registration' button on the Sentry Portal. This will then send an email to an Account Manager who will sign off your set up. You will receive a confirmation email that this is in progress and also when this has been completed.

◀

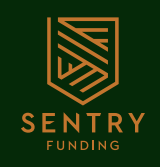

SENTRY PORTAL REGISTRATION GUIDE sentry portal registration guide

 $\overline{0}$ 

### When you receive an email confirming your registration has been completed you will then be able to access Sentry Portal.

Return to the login page via www.sentryfunding.co.uk and click 'Members Area' in the top right hand corner of the screen. You will be presented with the login form where you can put your email address and password you created in step three. Press 'login'.

YOU ARE NOW UP AND RUNNING WITHS SENTRY PORTAL AND have all the tools to submit funding applications to the uk's largest panel of litigation funders.

Now you will be asked for a verification code. Open your Google Authenticator and input the 6 digit code shown in the app into Sentry Portal. Remember this will refresh every 30 seconds so if you miss the time frame a new code will be generated and will need to be entered.

welcome to sentry funding.

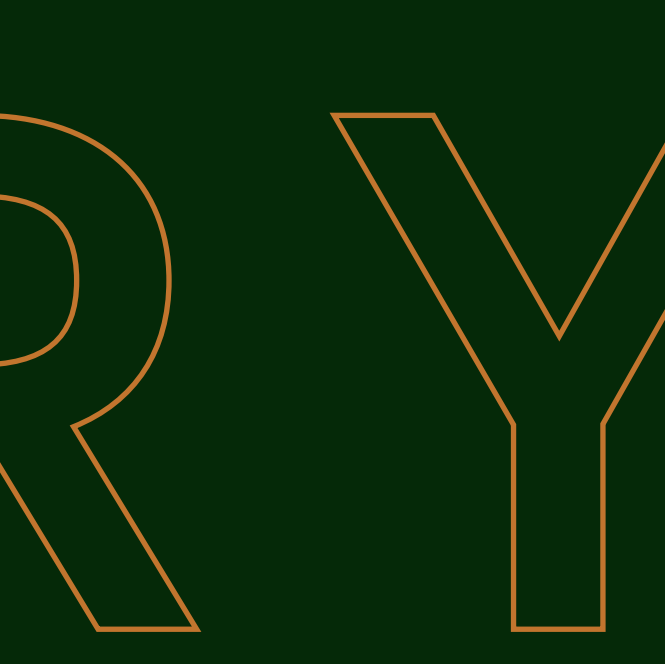

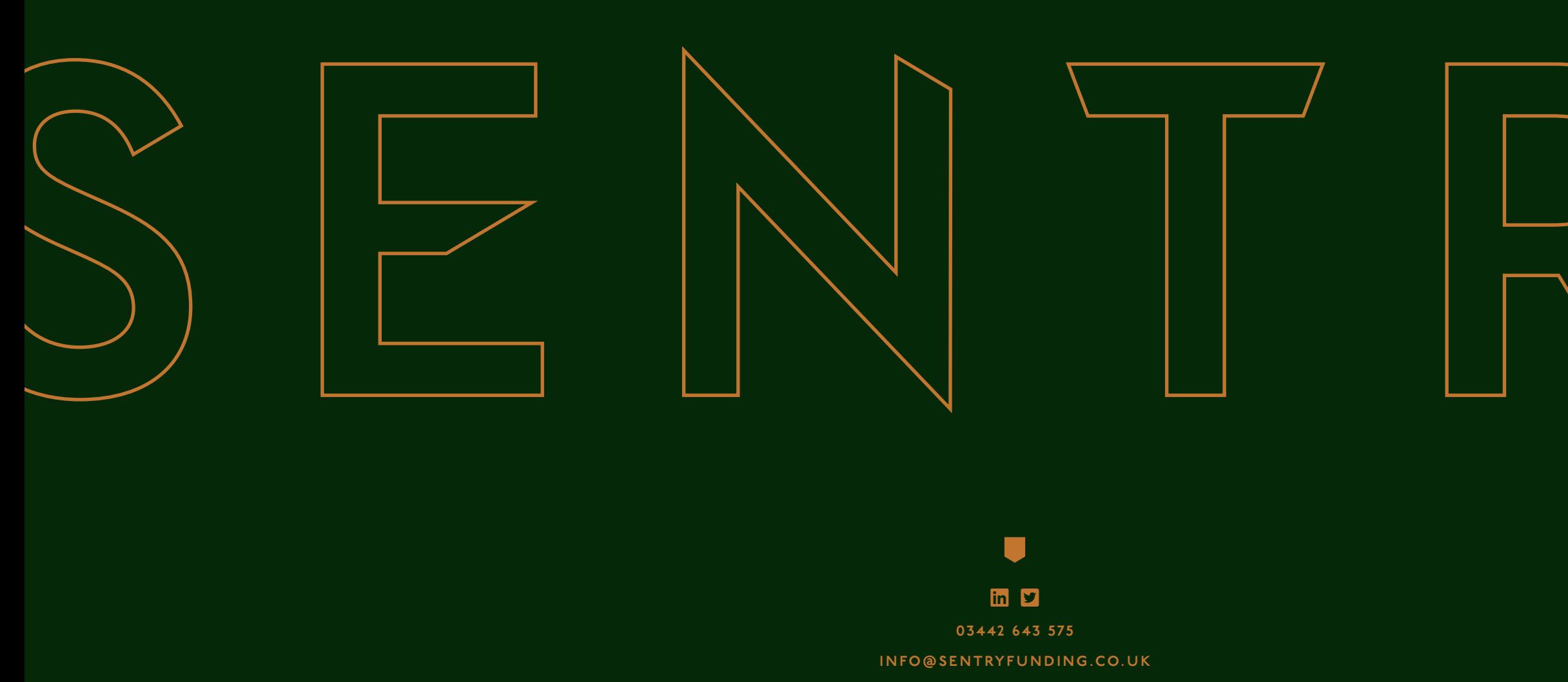